## バージョンアップのしかた ● 年度更新版地図SDHC メモリーカードは、ロックしないでください。 **Z500 ZU500 ZU510 AS300 LR700 LR800 LS710 LS810 R300 R330 R500 S300 S310 1** 車のエンジンを切る **1 モニターを開く**<br> ̄ ① <u>[TILT</u>]\*'を押す **2** ナビゲーションユニットのパネルを取り外す ● 図の部分(総)を親指の腹で ② DISPLAY-OPEN しっかりと押さえながら、矢印 n の方向にスライドさせる。 をタッチする .<br>Dojvevjesti  $\frac{1}{\sqrt{2}}$ **例: CN-S300D** 2 地図SDHCメモリーカードを取り出す ■ 取り外しにくいときは ● 手指の脂や汗を取り除いてください。 ● すべり止め付きの手袋をご使用ください。 3 地図SDHCメモリーカードを取り出す<br>
– 中央部を押す ) <del>France のの出す</del> 押す 中央部を押す **3** 年度更新版地図SDHCメモリーカードを挿入する ● カチッと音がするまで差し込んでください。 **AS300 LR700 LS710 R300 R330 R500 S310** 角がカットされた **4** 年度更新版地図SDHCメモリーカードを挿入する 側を左に ● カチッと音がするまで差し込んでください。 ラベル面を下に 角がカットされた側 を右に **LR800 LS810 S300** ラベル面を上に ラベル面を上に **5** ナビゲーションユニットのパネルを取り付ける **6 車のエンジンをかける**<br>● ナビゲーションが起動し、バージョンアップ 角がカットされた側を右に が完了します。 ● ナビゲーションが再起動します。 オープニング画面表示後に再び再起動し、 お知らせ バージョンアップが完了します。 ● 正常に動作しない場合は、お買い上げの販売店 **4**  $\overline{[T|LT]}$ <sup>\*</sup> を押す にご相談ください。 ● モニターが閉まります。 ※1 **LR700 LR800**: OPEN を押す

- バージョンを確認する
- **|MENU → 情報/○ または 情報 → 拡張ユニット を選ぶ 2** バージョンを確認する ● 「V 22.05. \* \* 」と表示されていることを確認して ください。(\*印には数字が入ります。)

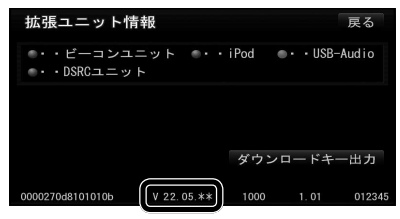